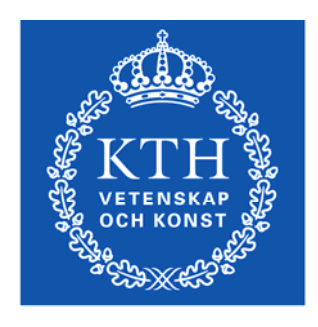

**KTH Machine Design** 

# **Elektroteknik**

# Laboration Experiment med en mikrokontroller

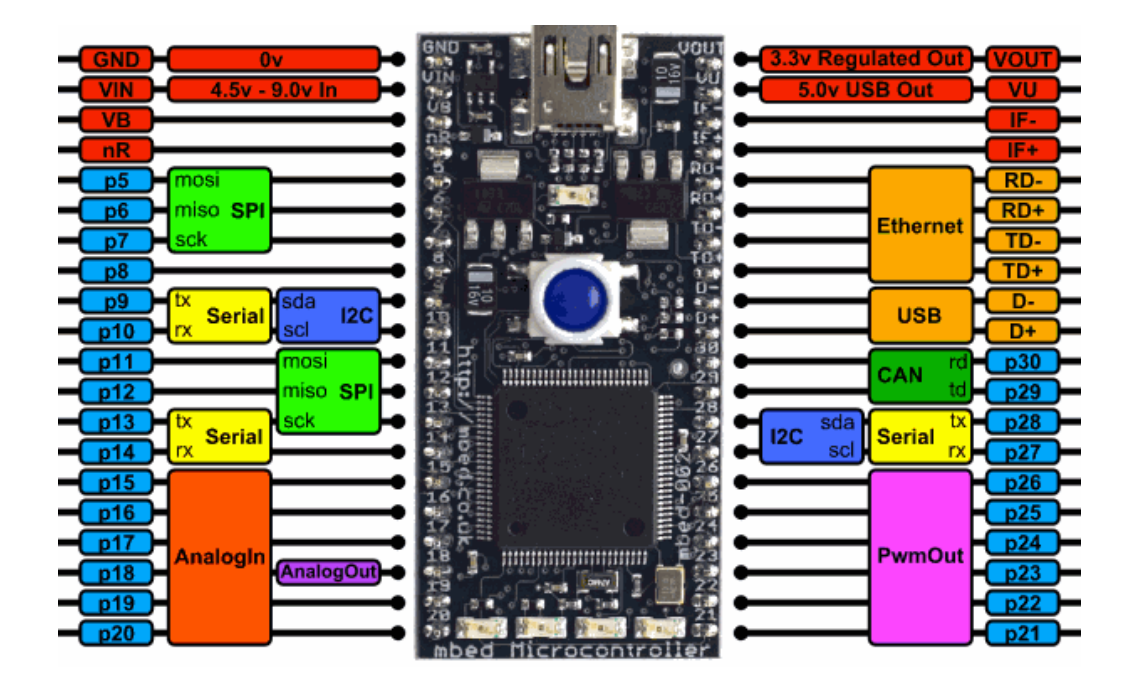

# Innehåll

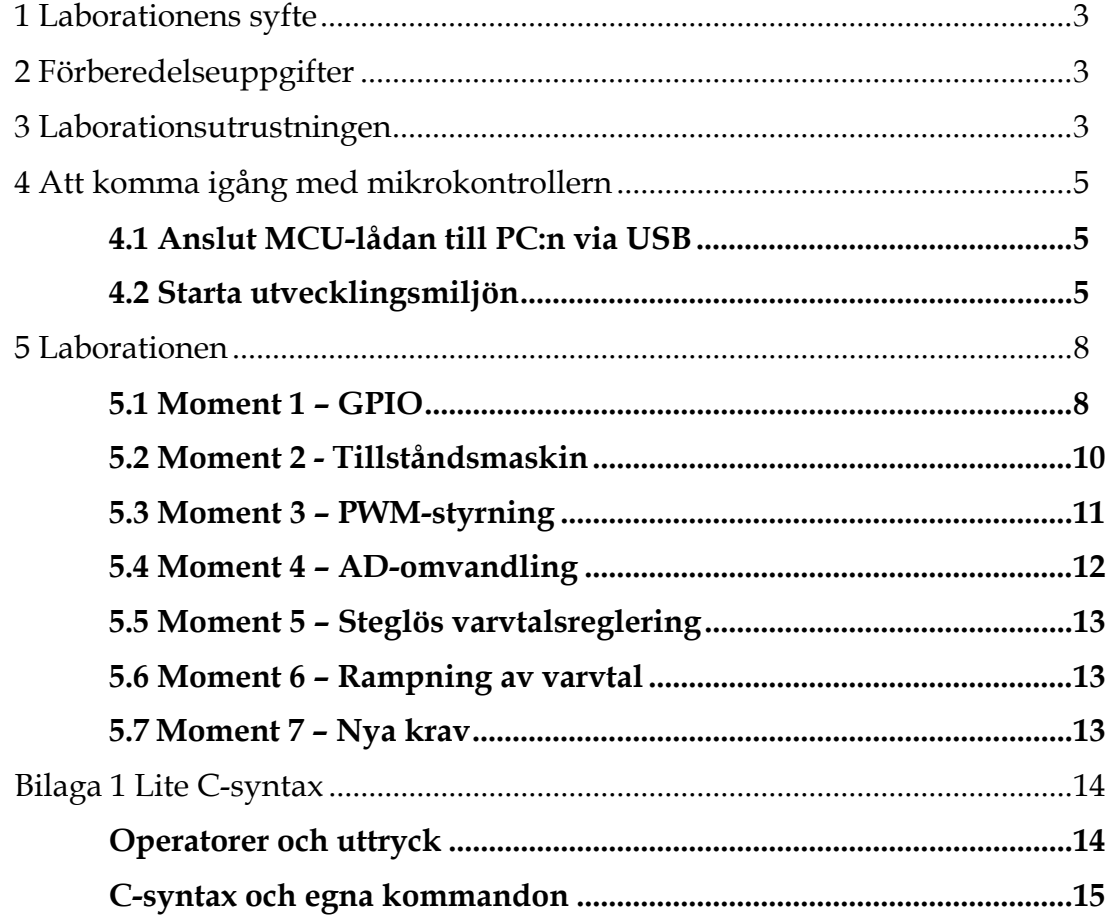

# 1 Laborationens syfte

Denna laboration är tänkt att introducera en mikrokontroller och tillhörande utvecklingsmiljö för dig. Målsättningen är att ge en bild av vad en mikrokontroller kan användas till och en idé om hur en sådan programmeras.

I laborationen skall du utgå från ett befintliga programskelett skrivet i C och succesivt fylla det med innehåll.

# 2 Förberedelseuppgifter

- Läs kapitel 9 i Elektroteknik.
- Läs igenom detta labpek noggrant.

### 3 Laborationsutrustningen

Laborationsutrustningen består av en PC (*Utvecklingssystemet*) och en MCU-låda (*Målsystemet*).

På MCU-lådan är en modul kallad "mbed" monterad (se bilden på omslaget). Denna innehåller en mikrokontroller ur ARM-familjen, som används bland annat i moderna mobiltelefoner.

Programmet man skriver på PC:n laddas ner till mikrokontrollern via en USB-sladd som även ger spänningsmatning till modulen.

MCU-lådan använder vi för att komma åt mikrokontrollerns inbyggda enheter och lättare ansluta kringkomponenter, t ex tryckknappar och lysdioder. Dessutom har den en LCD där ni kommer att skriva ut data från era program. Kringkomponenter ansluts med hjälp av de vanliga labsladdarna med 2mm-kontakter.

Plocka fram:

- 1 st MCU‐låda
- 2 st 10‐plintar
- 1 st motorbänk
- 1 st H‐brygga
- 1 st potentiometer
- 2 st tryckknappar (blandade färger)
- 1 st gul lysdiod
- 1 st dubbelriktad röd/grön lysdiod (den med ofärgad kapsel)
- 2 st motstånd på minst 1 kohm (värdet är mindre viktigt)

Labsladdar: 17 st gula, 2 st röda, 2 st svarta

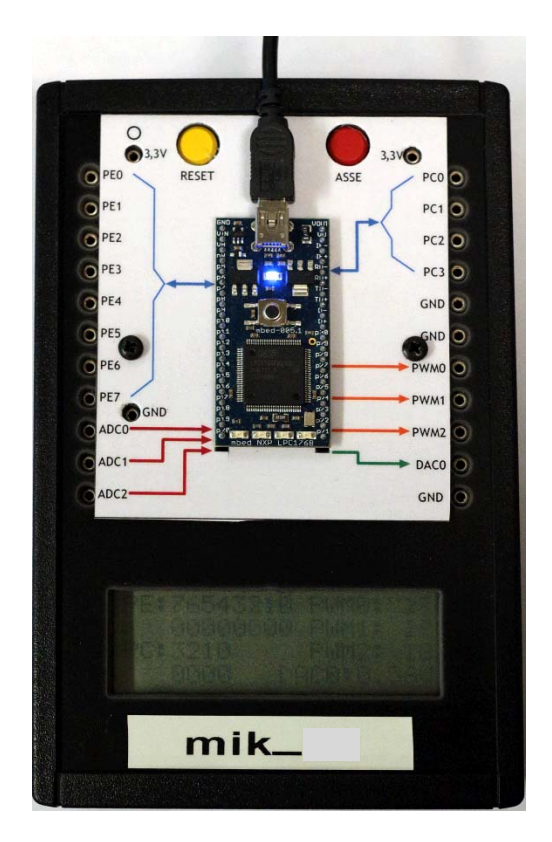

Nedan ses MCU-lådan med mbed-modulen monterad i mitten.

Diverse signaler till/från mbed-modulen är utdragna till 2mm-hylsor. De som är tillgängliga i denna laboration är indikerade nedan. GND (=*ground*) är 0 V, även kallad "jord".

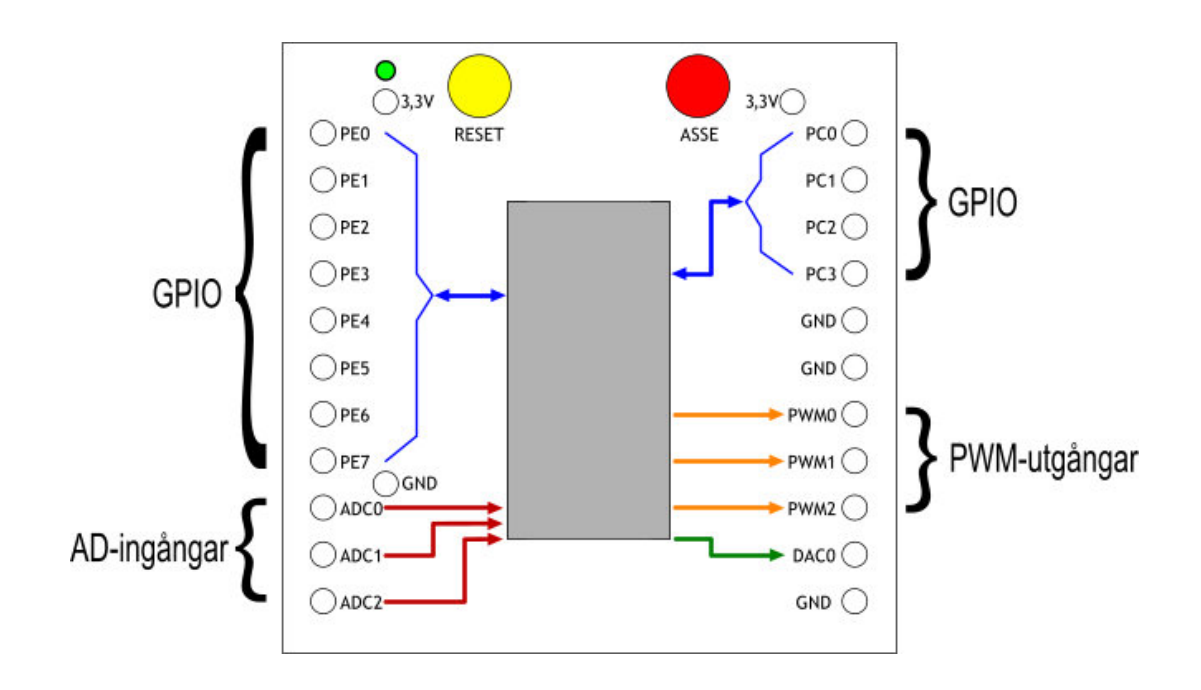

# 4 Att komma igång med mikrokontrollern

#### 4.1 Anslut MCU-lådan till PC:n via USB

När ni ansluter MCU-lådan PC:n som finns under labbänken skall lysdioden markerad "3,3 V" tändas och någon text synas i displayen.

MCU-lådan spänningsmatas från USB-sladden och ingen annan matningsspänning skall kopplas in till den.

## 4.2 Starta utvecklingsmiljön

Då PC:n upptäcker mbed-modulen öppnar den en enhetsmapp (vanligen E:\) som visar filerna som är lagrade i modulen – dubbelklicka på MBED.HTM.

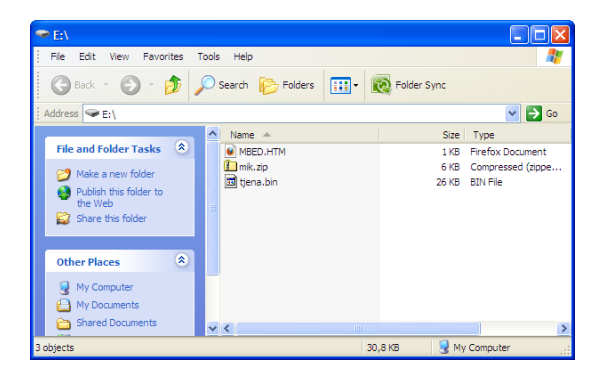

Ett browserfönster öppnas där ni ombeds logga in. Användarnamnet står på MCU-lådan – **mik\_xx** – och lösenordet skall synas i displayen. Kalla på labassistenten om det krånglar.

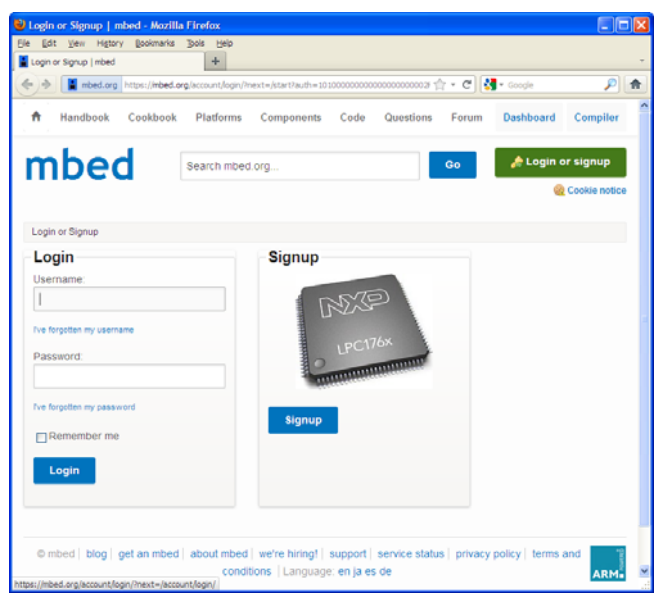

Då ni loggat in klickar ni på "Compiler" uppe i högra hörnet.

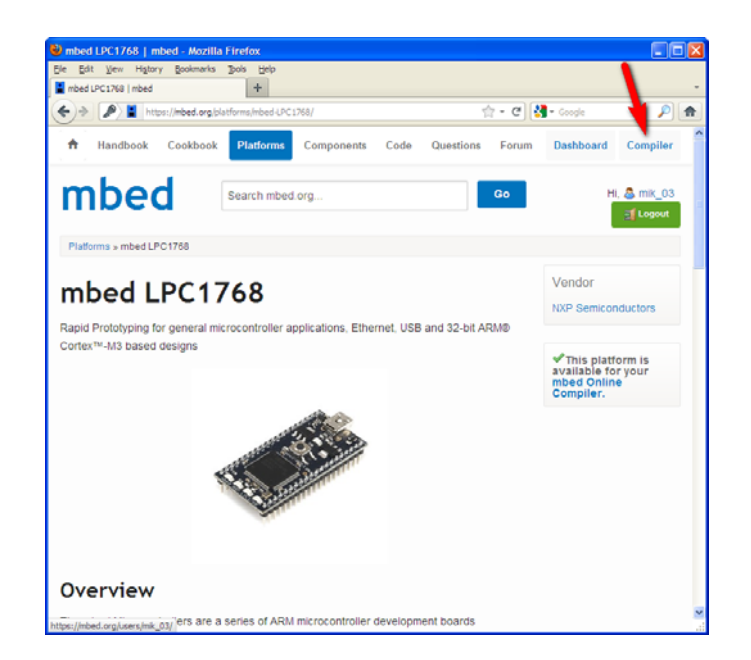

Nu öppnas en ny browserflik med utvecklingsmiljön och då drar ni **mik.zip** från E:\ till den vänstra spalten "Program Workspace":

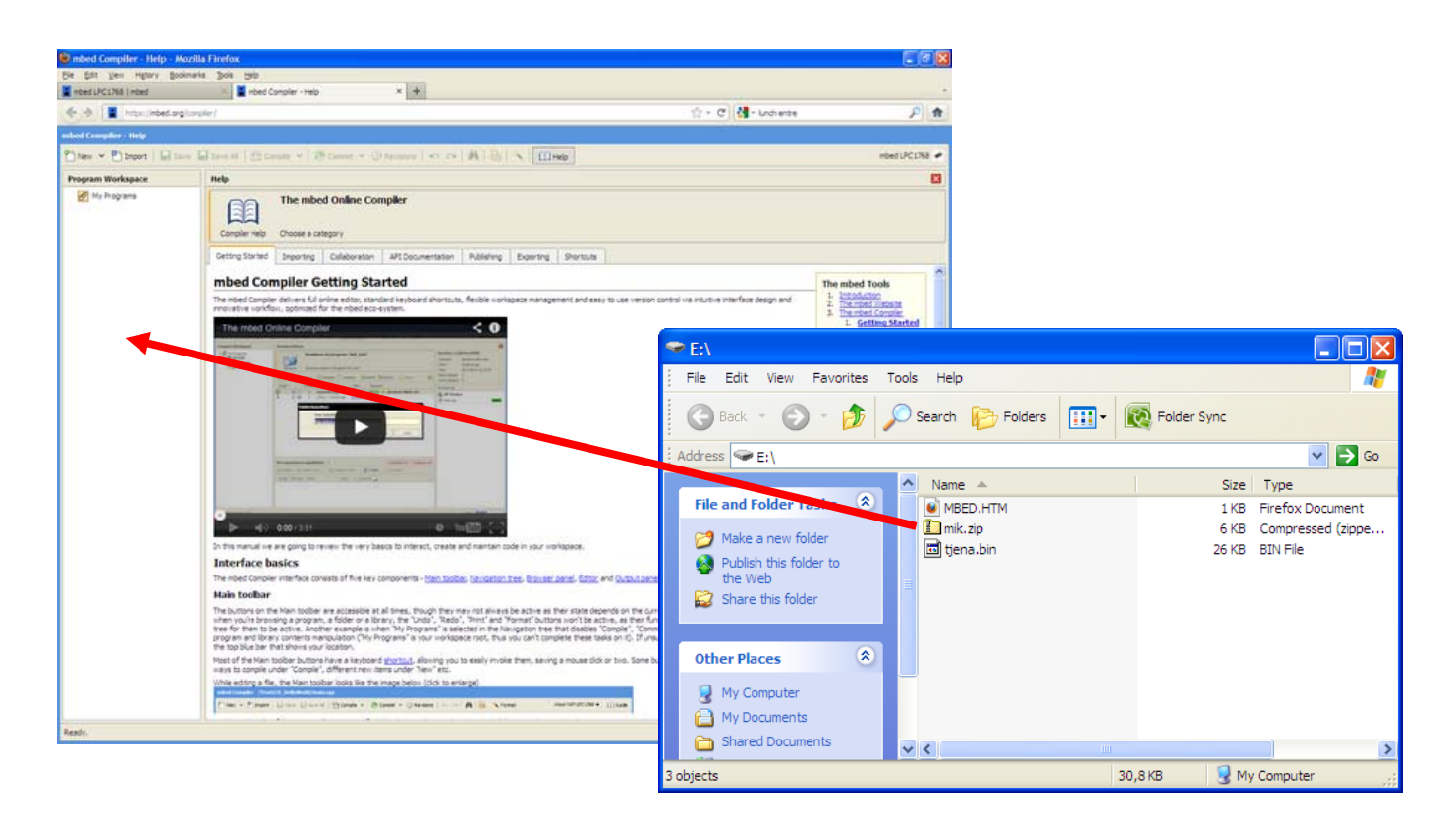

Klicka sedan på **+** vid mappen "mik" och därefter på "mik.cpp". Då ska programmet öppnas i editeringsfönstret till höger.

#### Programskelettet ser ut som nedan:

```
// Långlab Mikro, Kurs Elektroteknik 
#include "mik.h" 
char prog[] = "Mikro-lab"; // Textsträng med programmets namn 
int ver = 1; \frac{1}{x^{***}} ÖKA gärna numret för varje version ni testkör! ***
int main(void) // Själva programslingan 
{ 
   init_mik(); \frac{1}{2} // Initiera hårdvaran
   move_cursor( 1, 5 ); <br>dprintf( "$s v.$i", prog, ver ); // Skriv ut programmets namn och version
                                // Skriv ut programmets namn och version
    /******************************************************************** 
\star\star \star ** Deklarera variabler här nedanför vartefter som ni behöver dem ** 
\star \star \star ********************************************************************/ 
    int state = 0; 
    /******************************************************************** 
\star \star \star ** Konfigurera GPIO som in- och utgångar här nedanför med init_pin ** 
\star \star \star ********************************************************************/ 
    while( 1 ) // Evighetsloop 
   \left\{ \right.\begin{matrix} \end{matrix}} // Programslingans slut
```
I det nuvarande skicket gör programmet inget mer än skriver ut en text på displayen, men det går att kompilera. Gör detta genom att klicka på "Compile":

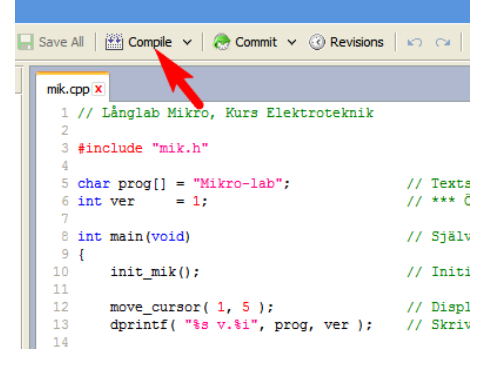

 Resultatet av kompileringen visas i statusfönstret längst ned:

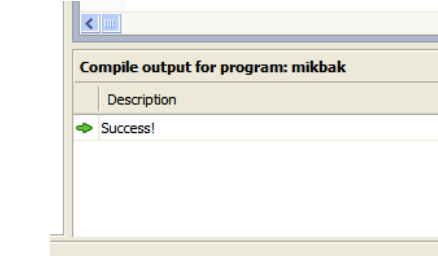

Kompilatorn frågar var den kompilerade bin-filen skall sparas – lägg den i E:\, dvs mbed-modulen. Den blå lysdioden på mbed-modulen kommer då att flimra medan filen laddas ned. När den slutat flimra trycker ni på RESET-knappen för att köra det nedladdade programmet.

Om allt fungerat skall ni nu se texten "Mikro-lab v.1" på displayen – om ej, tillkalla labassistenten.

**Tips:** Varje gång man trycker på RESET startar programmet om från början.

### 5 Laborationen

Ni har fått i uppdrag av en kund att skriva ett program för motorstyrning. Det ska fungera så att då man trycker på en knapp skall motorn starta och öka farten till ett förbestämt värde. Därefter skall man kunna variera motorns hastighet med en vridpotentiometer. Vid ett nytt tryck på knappen skall motorn minska farten till stillastående.

Under laborationen kommer ni att bygga upp programmet gradvis till ökande komplexitet. Förhoppningsvis når ni slutmålet och har då ett fungerande och väl strukturerat program. Lycka till!

### 5.1 Moment 1 – GPIO

GPIO står för *General Purpose Input Output* och betecknar ett antal av mikrokontrollerns fysiska pinnar, som kan konfigureras antingen som digital in- eller utgång.

För att bestämma pinnens "riktning" används funktionen init\_pin(n,dir) där *n* står för pinnens namn och *dir* för riktningen.

**Exempel**: init\_pin(pe0,"in") gör pe0 till ingång och init\_pin(pc0,"out") gör pc0 till utgång.

Efter konfigureringen kan man i sitt program läsa ingången med funktionen x=GET\_BIT(pe0), där *x* blir 1 respektive 0 beroende på om ingången är logiskt hög eller låg.

För mikrokontrollerns GPIO-ingångar är spänningsnivåer definierade så att "hög" ingång fås då inspänningen är >2,0 V och "låg" som <0,8 V.

Med funktionerna SET\_BIT(n) och CLR\_BIT(n) sätter man utgångar höga respektive låga.

**Exempel**: SET\_BIT(pc0) sätter utspänningen på pinne pc0 "hög", >2,0 V.

Ibland är GPIO-ingångar högohmiga, vilket medför att inspänningen inte blir väldefinierad hög eller låg, utan hamnar i det så kallade "förbjudna området" mellan 0,8- 2,0V. Då kan inte mikrokontrollern bestämma sig för ingångens logiska tillstånd och kommer slumpmässigt läsa den som 0 eller 1.

Man kan då välja att ansluta ett motstånd mellan ingången och 0V (jord, *ground*=GND) så att ingången ligger stabilt låg. Detta kallas *pull-down* (svensk term saknas).

Alternativt kan man ansluta motståndet till mikrokontrollerns matningsspänning för att lägga ingången stabilt hög. Då benämns det *pull-up*.

Er första uppgift blir att skriva ett program som läser av en tryckknapp och tänder en lysdiod då knappen trycks ner. Knapp och lysdiod kopplas till valfria GPIO-kontakter – **rita ett schema över er inkoppling nedan**.

Anslut knappen till pe0 – välj själva *pull-up* eller *pull-down* – och lysdioden till pc0.

**Tips:** Använd gärna funktionerna move\_cursor och dprintf (de finns beskrivna i bilaga 1) för att skriva ut ingången pe0:s tillstånd på displayen, så att ni kan verifiera att ert program gör rätt.

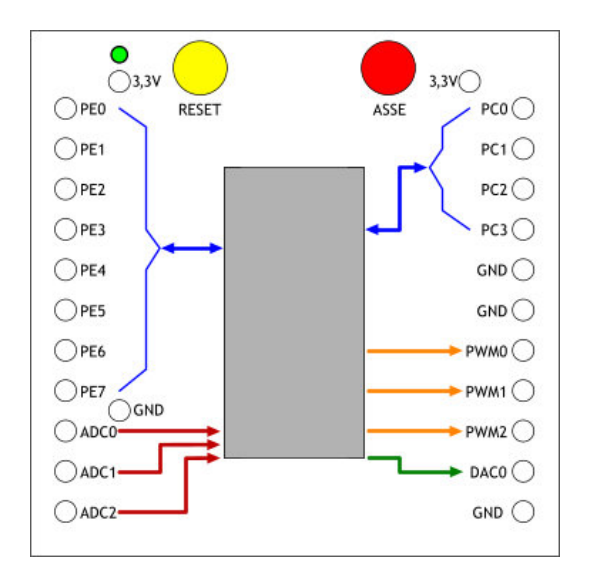

När ert program fungerar delredovisar ni det för labassistenten.

**Assistentens signatur: \_\_\_\_\_\_\_\_\_\_\_\_\_\_\_\_\_\_**

### 5.2 Moment 2 - Tillståndsmaskin

Ni skall nu programmera en tillståndsmaskin med tillstånden "STOP", "START", "RUN" och "BRAKE".

- Tillståndsmaskinen skall starta i tillståndet "STOP" vid reset.
- När en knapp **trycks** in skall man byta tillstånd från "STOP" till "START".
- När knappen **släpps** ut i tillståndet "START" skall man byta tillstånd till "RUN".
- När knappen **trycks** in i tillståndet "RUN" skall man byta tillstånd till "BRAKE".
- När knappen **släpps** ut i tillståndet "BRAKE" skall man byta tillstånd till "STOP".
- I "STOP" skall ingen lysdiod lysa.
- I "START" och "BRAKE" skall endast en gul lysdiod lysa.
- I "RUN" skall endast en grön lysdiod lysa.

Fyll i det påbörjade tillståndsdiagram nedan.

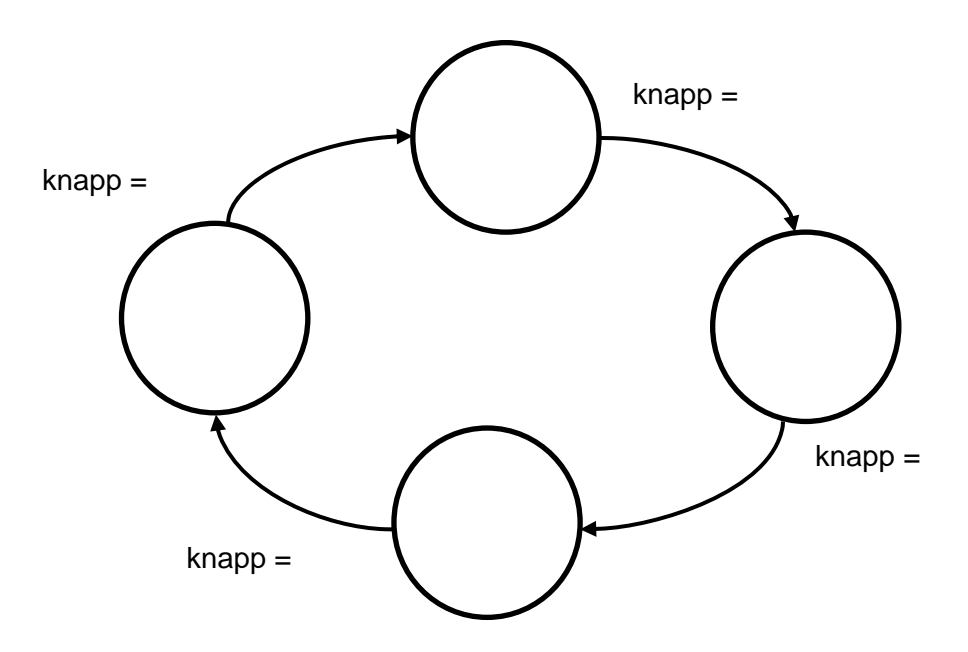

När ni är klara med fylleriövningen delredovisar ni den för labassistenten. **Assistentens signatur: \_\_\_\_\_\_\_\_\_\_\_\_\_\_\_\_\_\_**

Lägg till en switch-case-funktion i ert program, så att det blir en tillståndsmaskin med dessa fyra tillstånd. Styr tillståndet med variabeln state, som finns fördeklarerad i programmet.

När ert program fungerar delredovisar ni det för labassistenten.

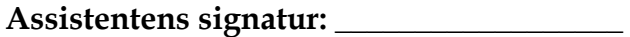

#### 5.3 Moment 3 – PWM-styrning

PWM (*Pulse Width Modulation*, pulsbreddsmodulation) används flitigt numera för att bl a varvtalsstyra motorer och variera ljusintensitet, t ex en mobiltelefons ljusstyrka.

I tillståndet "RUN" i ert program lägger ni nu in funktionen PWM0(x).

Denna gör så att utgången PWM0 matar ut en fyrkantvåg vars pulsbreddsförhållande (*duty cycle*) antar värdet *x*, där *x* kan varieras 0-100%, i heltalssteg. Detta betyder att fyrkantvågen är **hög** i *x*% av fyrkantvågens periodtid, och **låg** i 100-*x*%.

Sätt duty cycle till 20% i programmet, anslut **ScopeMetern** till utgången PWM0 och mät upp följande storheter:

PWM-signalens frekvens [HZ]. f : \_\_\_\_\_\_\_\_\_\_\_\_\_\_\_\_\_\_\_\_\_\_\_\_\_\_\_\_\_\_\_\_\_ PWM-signalens till- och fråntid [s]. Till (hög): Från (låg): Utspänningens topp- och medelvärde [V]. Û: \_\_\_\_\_\_\_\_\_\_\_\_\_\_\_ U:\_\_\_\_\_\_\_\_\_\_\_\_\_\_\_

Justera nu ert program så att duty cycle blir 50% i tillstånd "STOP" och 100% i "RUN".

Anslut H-brygga med motorbänk till PWM0. H-bryggans schematiska funktion vid olika duty cycle beskrivs nedan.

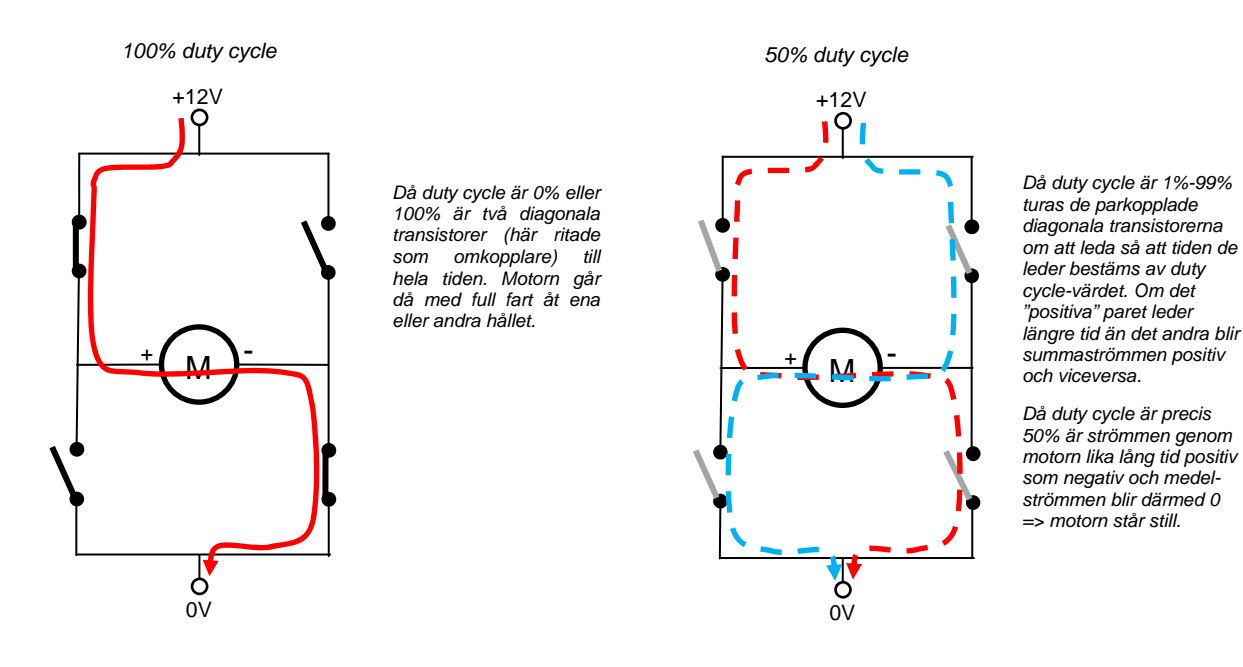

H-bryggan behöver matas med 5V och 12V från spänningslådan på labbänken. Kör ert program och kontrollera att motorn går att starta och stoppa med tryckknappen.

När ert program fungerar delredovisar ni det för labassistenten.

**Assistentens signatur: \_\_\_\_\_\_\_\_\_\_\_\_\_\_\_\_\_\_** 

### 5.4 Moment 4 – AD-omvandling

Det finns tre AD-omvandlaringångar i MCU-lådan – ADC0, ADC1 samt ADC2. Dessa omvandlar en spänning på ingången till ett heltal.

Resultatet av en AD-omvandling läses med funktionen GET\_AD, t ex y=GET\_AD(0) som läser värdet för ADC0 och lagrar det till heltalet *y*. Läs på om funktionen GET\_AD i bilaga 1 i peket och svara på dessa frågor:

Mellan vilka min- och maxvärden kan det AD-omvandlade resultatet variera?

Svar: Mellan \_\_\_\_\_\_\_\_\_\_ och \_\_\_\_\_\_\_\_\_\_

Mellan vilka min- och maxvärden får spänningen till AD-ingångarna variera?

Svar: Mellan \_\_\_\_\_\_\_\_\_\_ och

Vilken är den minsta spänningsändring vi kan detektera (1 bit ändras)?

Svar:

Lägg till funktionen GET\_AD(0) på lämpligt ställe i ert program.

Använd move\_cursor och dprintf för att skriva ut det AD-omvandlade värdet på displayen.

 Anslut vridpotentiometern på så sätt att ni kan variera spänningen på ingång ADC0 steglöst mellan 0 och 3,3 V.

Kör programmet och verifiera att värdet på displayen varierar på rätt sätt.

 Utöka programmet så att det räknar ut vad AD-värdet motsvarar i inspänning (volt) och skriv ut även detta värde på displayen.

När ert program fungerar delredovisar ni det för labassistenten.

**Assistentens signatur: \_\_\_\_\_\_\_\_\_\_\_\_\_\_\_\_\_\_**

#### 5.5 Moment 5 – Steglös varvtalsreglering

 Modifiera tillståndet "RUN", så att motorns varvtal kan regleras från stillastående till full fart med vridpotentiometern.

När ert program fungerar delredovisar ni det för labassistenten.

**Assistentens signatur: \_\_\_\_\_\_\_\_\_\_\_\_\_\_\_\_\_\_**

#### 5.6 Moment 6 – Rampning av varvtal

Det är inte alltid önskvärt att en motor startar med ett ryck, så nu skall ni modifiera ert program så att motorvarvtalet rampas upp i tillståndet "START" och ned i "BRAKE".

I tillståndet "START" skall motorn startas från stillastående och öka duty cycle med takten 1%/100ms tills det når det värde som var inställt med potentiometern i startögonblicket.

Därefter skall programmet övergå i tillståndet "RUN", där man fortfarande skall kunna variera varvtalet med potentiometern.

Då man ska stoppa motorn, i tillståndet "BRAKE", skall duty cycle minska från aktuellt värde till stillastående med takten 1%/50ms.

**Tips:** Koppla in ScopeMetern till PWM0, så att ni har koll på duty cycle.

När ert program fungerar delredovisar ni det för labassistenten.

**Assistentens signatur: \_\_\_\_\_\_\_\_\_\_\_\_\_\_\_\_\_\_** 

#### 5.7 Moment 7 – Nya krav

Er kund kommer plötsligt på att det behövs ett nödstopp också, så att motorn stannar direkt om en annan (röd) knapp trycks in. Ha ett projektmöte i gruppen och diskutera om det är besvärligt eller ej, att lägga till denna funktion i ert program.

Markera er slutsats med ett kryss:

- □ Orka
- □ Suck
- □ Like A Boss

När ni gjort ert val redovisar ni det för labassistenten.

#### **Assistentens signatur: \_\_\_\_\_\_\_\_\_\_\_\_\_\_\_\_\_\_**

Städning:

- Radera mik-mappen i Program Workspace.
- Kör "rensa.bat" i E:\ då radderas alla bin-filer ni skapat.

# Bilaga 1 Lite C-syntax

Det är inte vår avsikt att du skall vara tvungen att lära dig ett helt nytt programspråk. Vi använder C för att det är enklare att programmera mikrokontrollern i C, och det är en ytterst begränsad mängd kommandon vi kommer i kontakt med. Följande bör räcka väl till för labuppgifterna.

#### Operatorer och uttryck

Det finns ett flertal operatorer i C som utför operationer på den grundläggande datatypen int (heltal). Dessa sammanfattas i följande tabell:

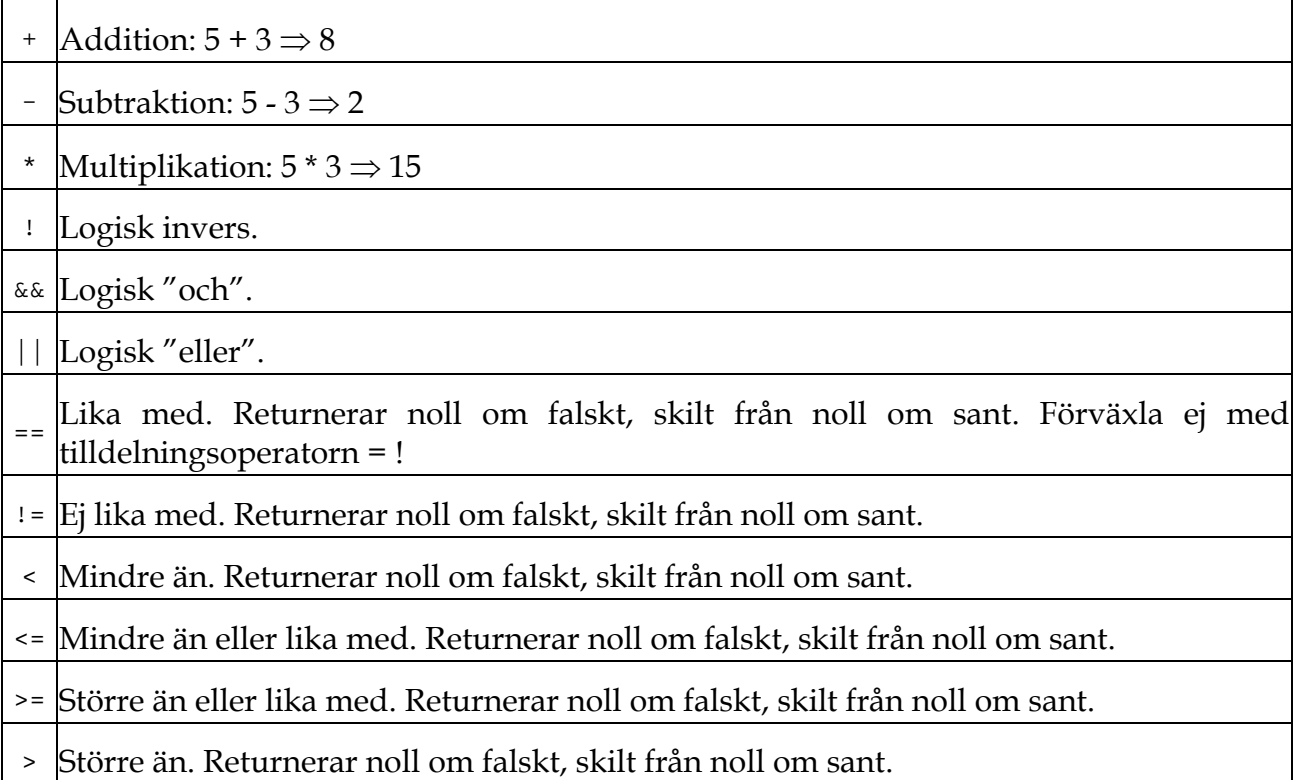

#### C-syntax och egna kommandon

Ett uttryck i C byggs upp på vanligt sätt av variabler, konstanter och operatorerna ovan, eventuellt med parenteser för att styra beräkningsordningen. Även funktionsanrop kan ingå i uttryck. Sådana anrop görs genom att skriva funktionens namn direkt följt av parametrarna inom parenteser (parenteserna måste finnas där även om funktionen saknar argument).

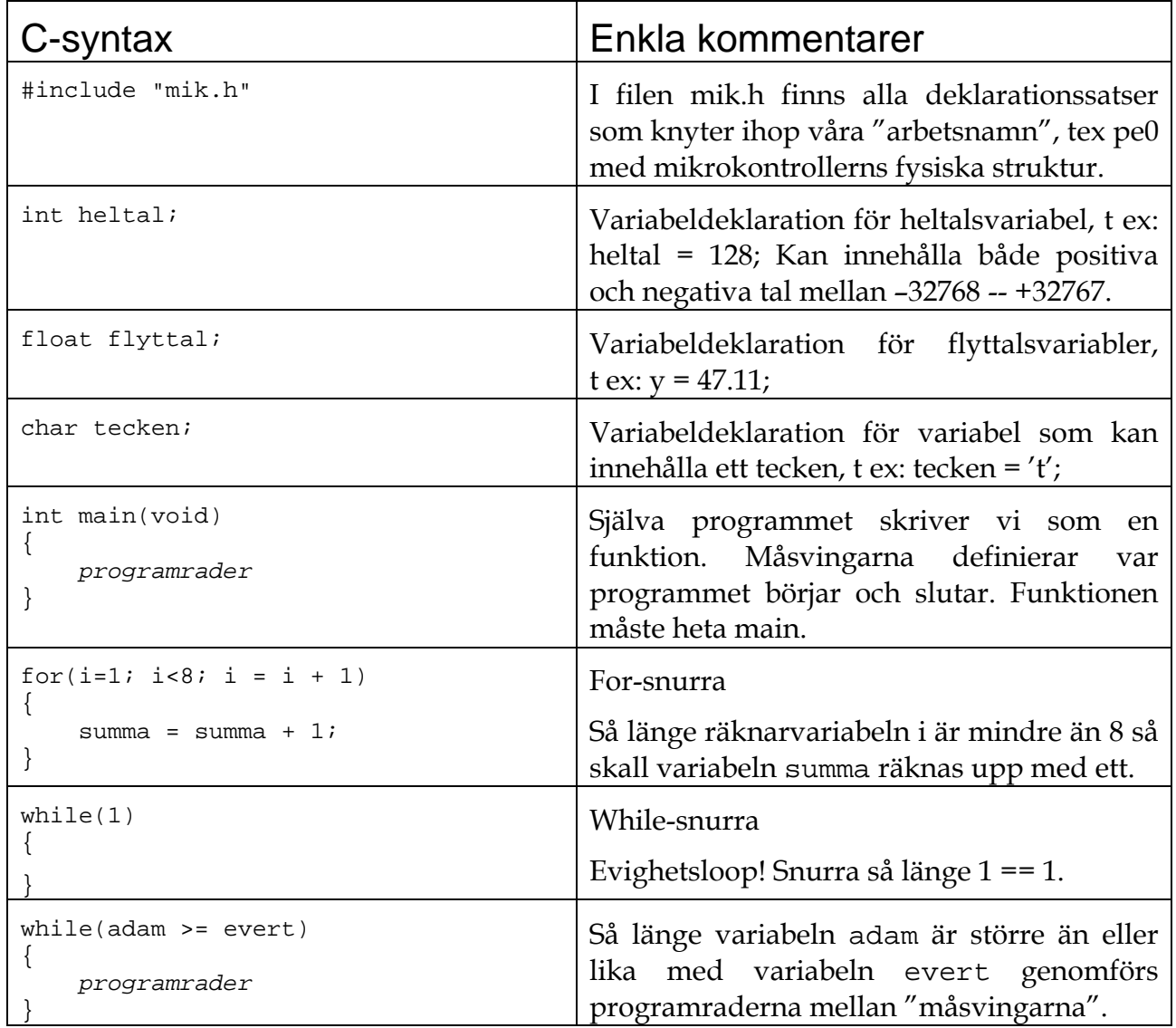

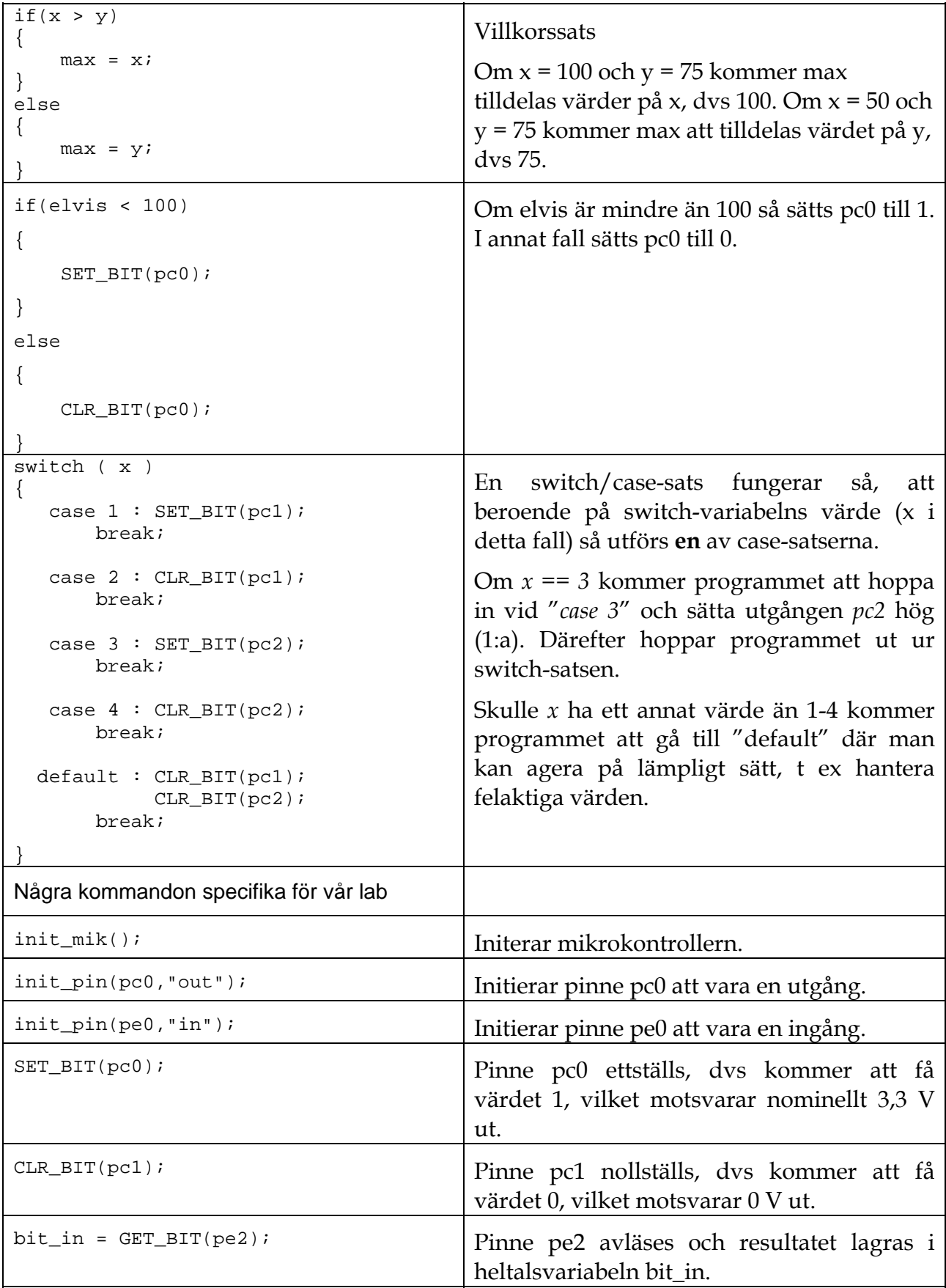

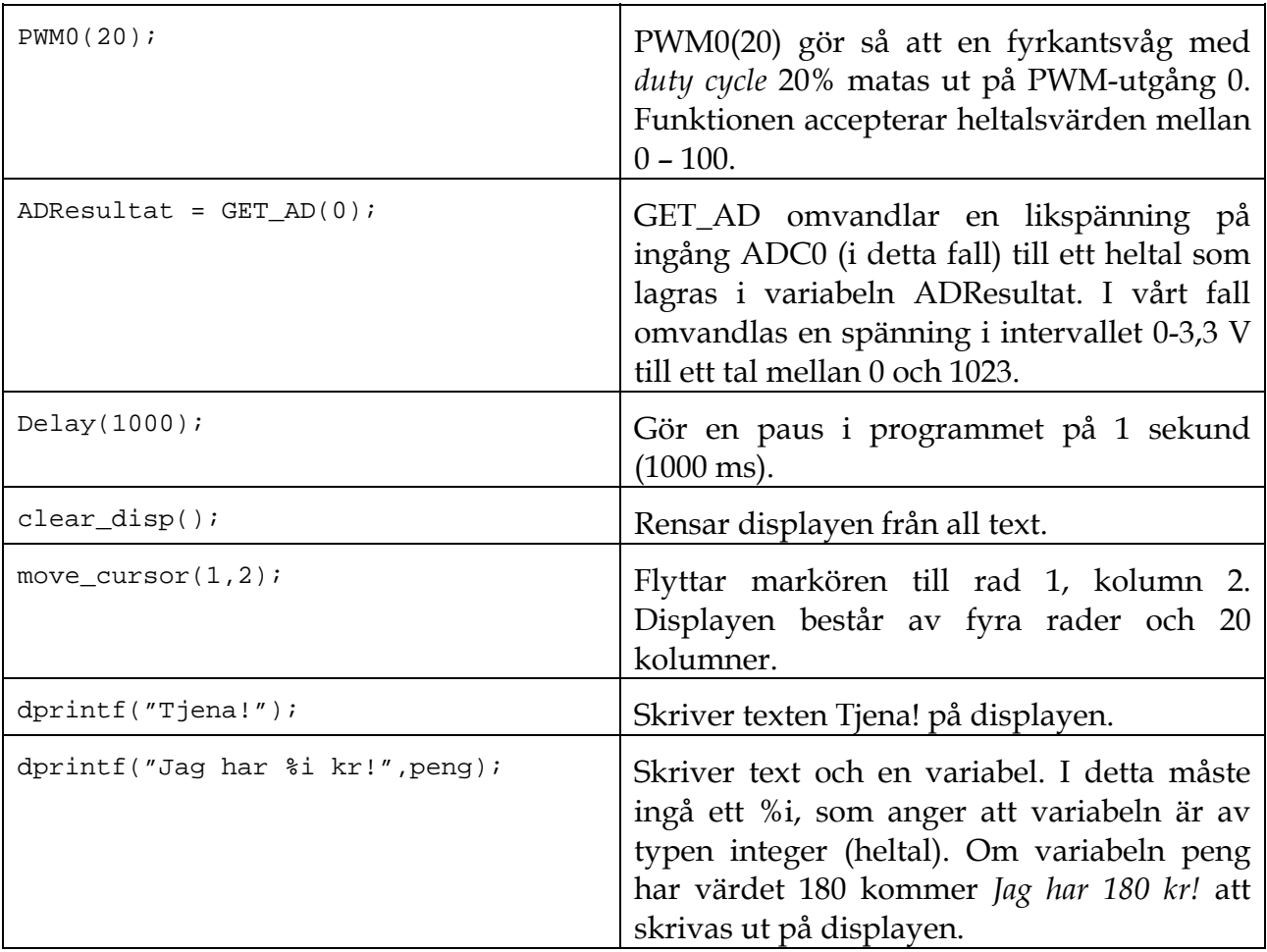